## **AR13 ‐ RECORD COLLECTION – BILLED AR (DIRECT TRANSFER)**

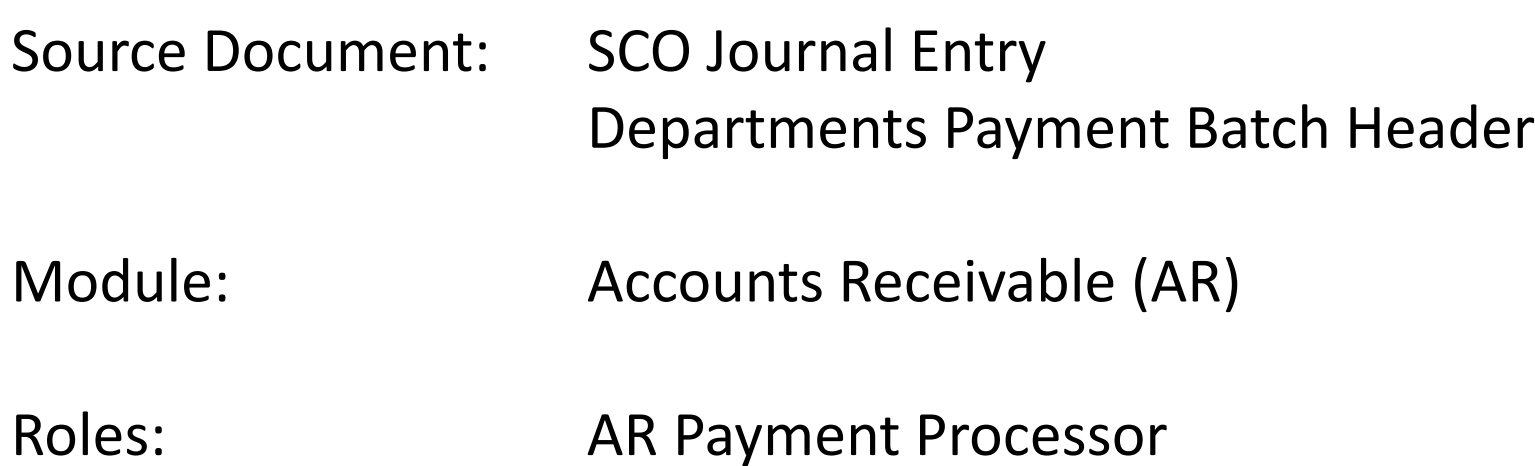

This training describes the recommended procedures for recording collections of billed Accounts Receivable (AR). Collections for items previously billed are recorded in the AR module. The AR Payment Processor will record and apply payments received departments for services provided. The payments are recorded using the SCO's Notice of Transfer journal entry which is <sup>a</sup> document used by the SCO, in lieu of issuing <sup>a</sup> warrant, to record expenditures normally between state departments.

Refer to the eLearning course list for AR training on other receipt collections such as unbilled receipts and payments received from customers.

The **Source Documents** for applying payments for billed AR direct transfers are:

- 1. Departments Payment Batch Header
- 2. SCO Notice of Transfer Journal Entry

An example of the **Payment Batch Header** shown below shows <sup>a</sup> direct transfer payment. The AR Payment Processor will use the Payment Predictor process to apply the payment.

NOTE: Payment Predictor applies payments against receivables based on configured rules and reference information associated with the payment and generally may be used when <sup>a</sup> payment amount matches the AR amount.

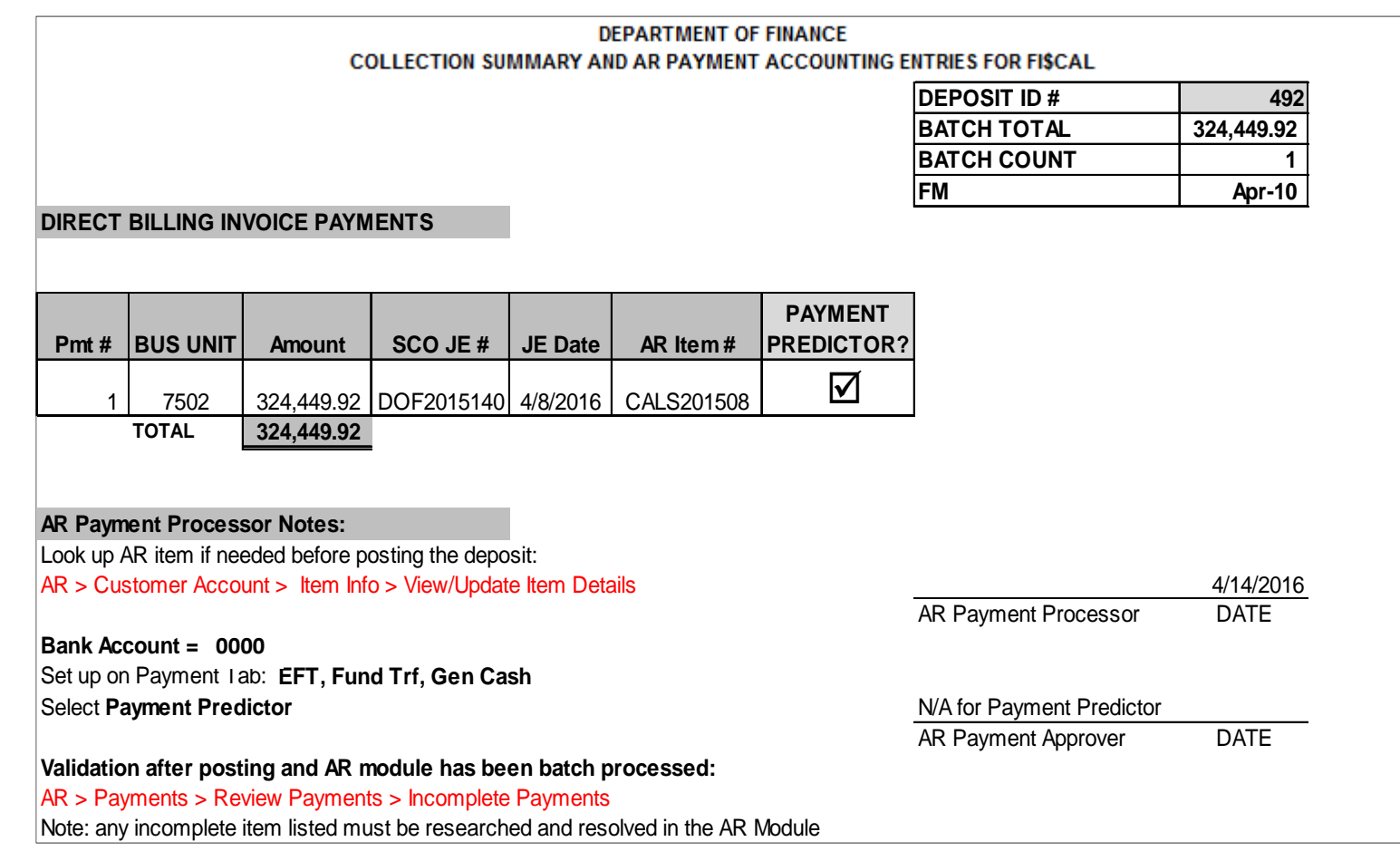

Below is an example of the SCO journal entry used to record the payment.

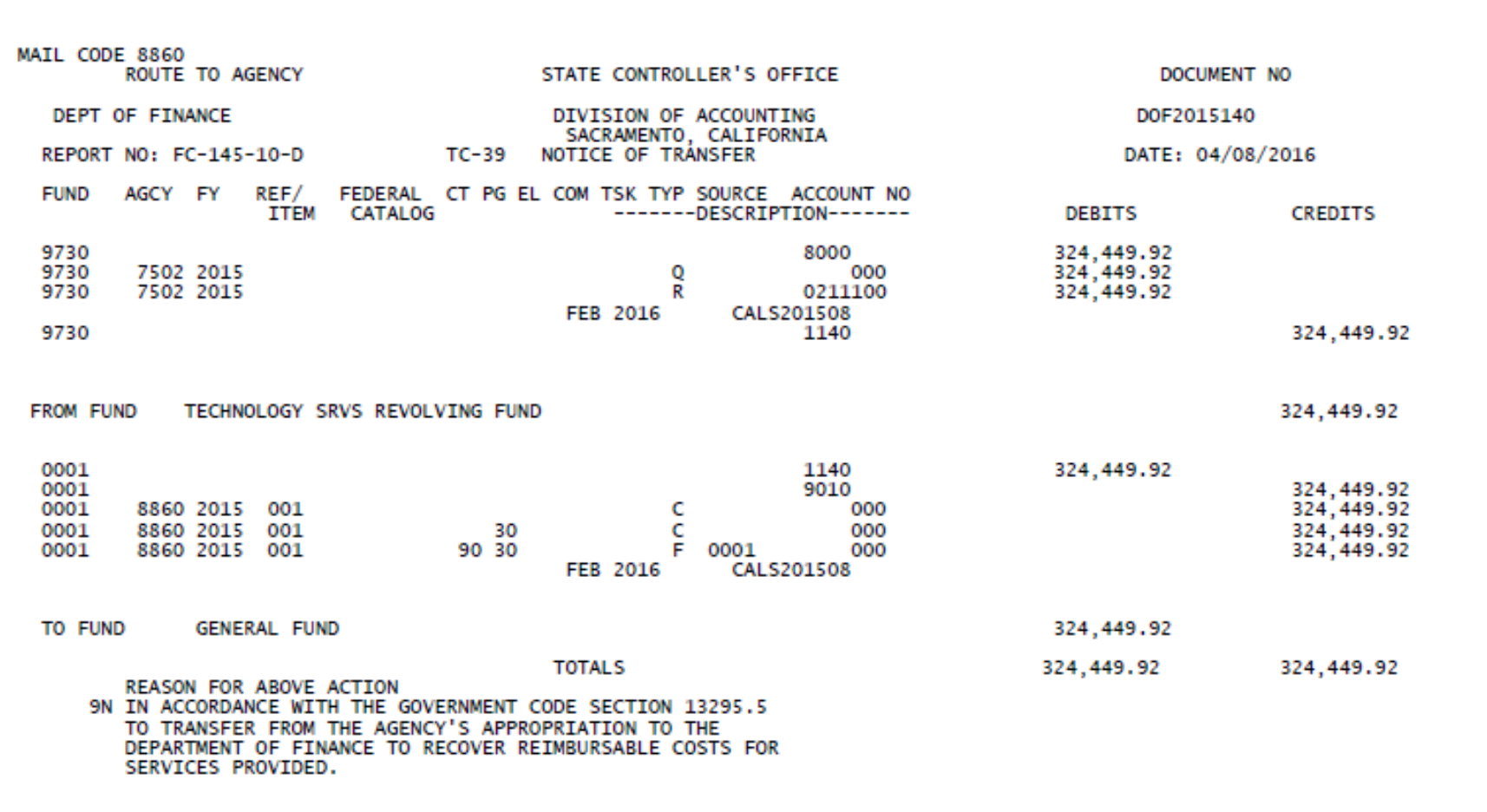

The **AR Payment Processor** will create the deposit entry in the AR Module. Steps are: Navigate to: Accounts Receivable>Payments>Online Payments>Regular Deposit

- **1** ‐ Enter your Business Unit in the **Add <sup>a</sup> New Value** tab
- **2** ‐ Click Add

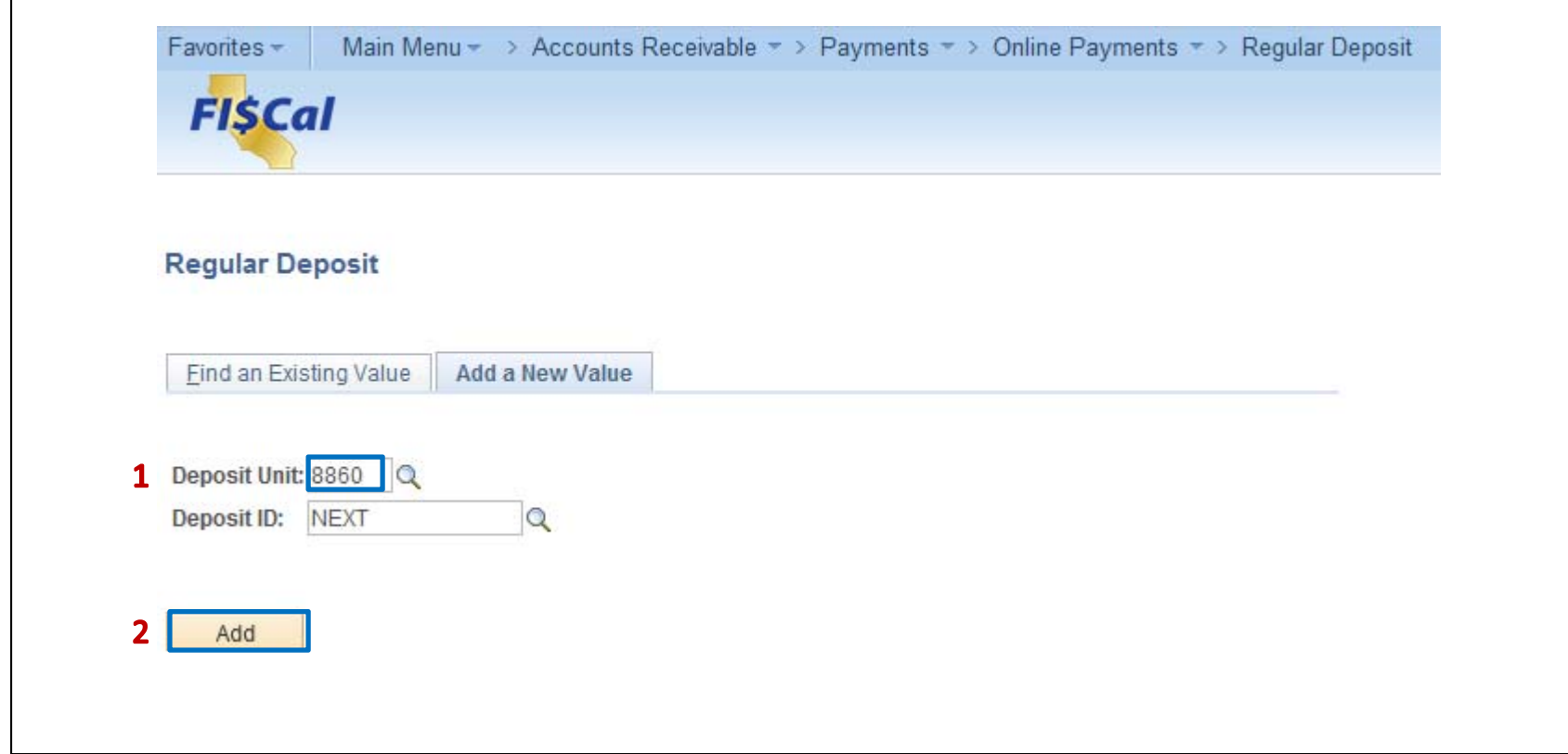

The **AR Payment Processor** will post the following fields on the **Totals** tab:

- **1** ‐ Enter Accounting Date (SCO Journal Entry date)
- **2** ‐ Enter "STATE" for Bank Code
- **3** ‐ Enter "0000" for Bank Account
- **4** ‐ Enter "R" for Regular Deposit
- **5** Enter the SCO Document Number for Bank Deposit Number
- **6** ‐ Enter "USD" for Control Currency

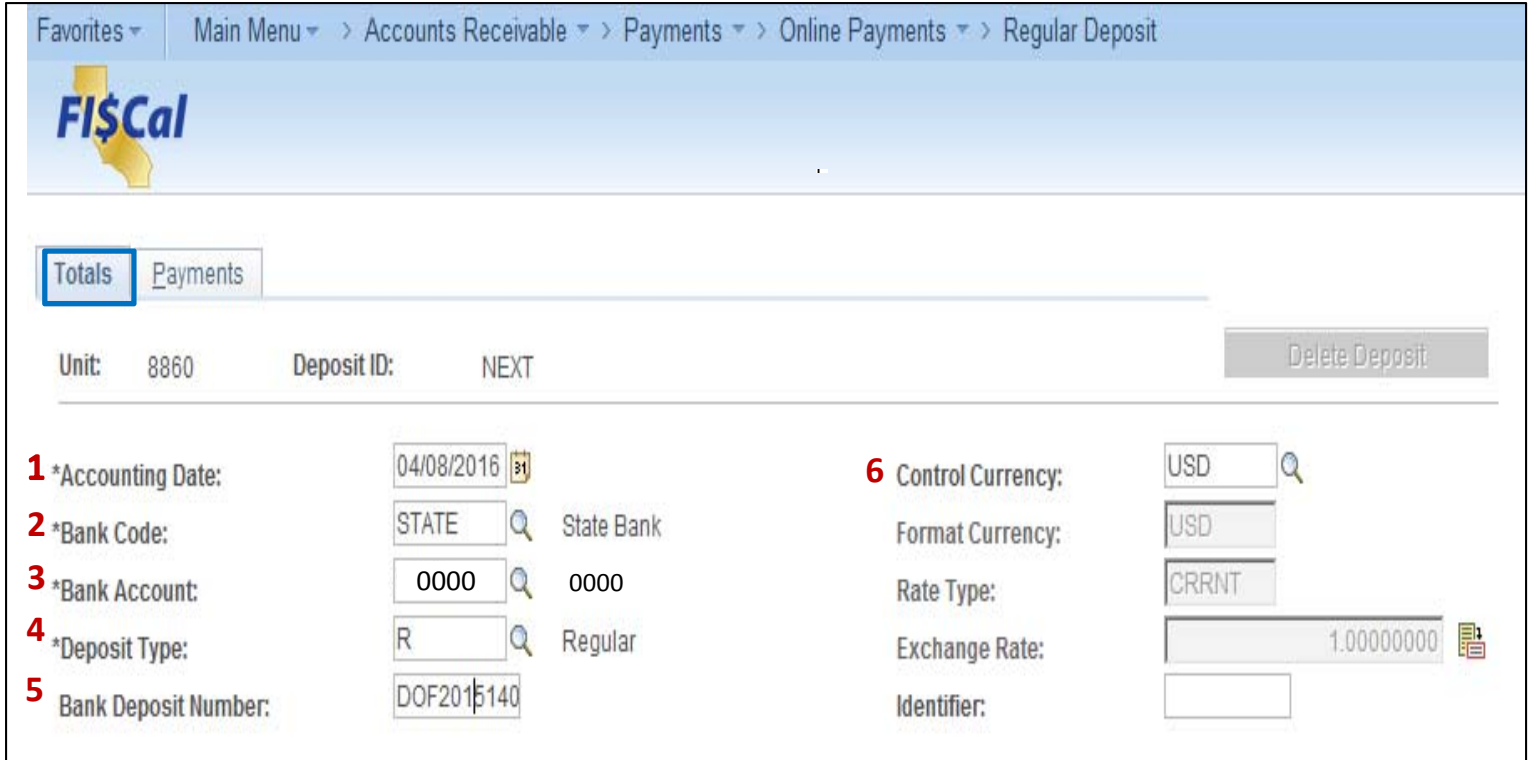

The **AR Payment Processor** will continue to enter information in the **Controls Total** section of the Totals tab:

- **7** Enter the **Control Total Amount** (should tie to the Report of Collection Batch Total)
- **8** Enter **Count**
- **9** Click on the **Payments** tab at the top

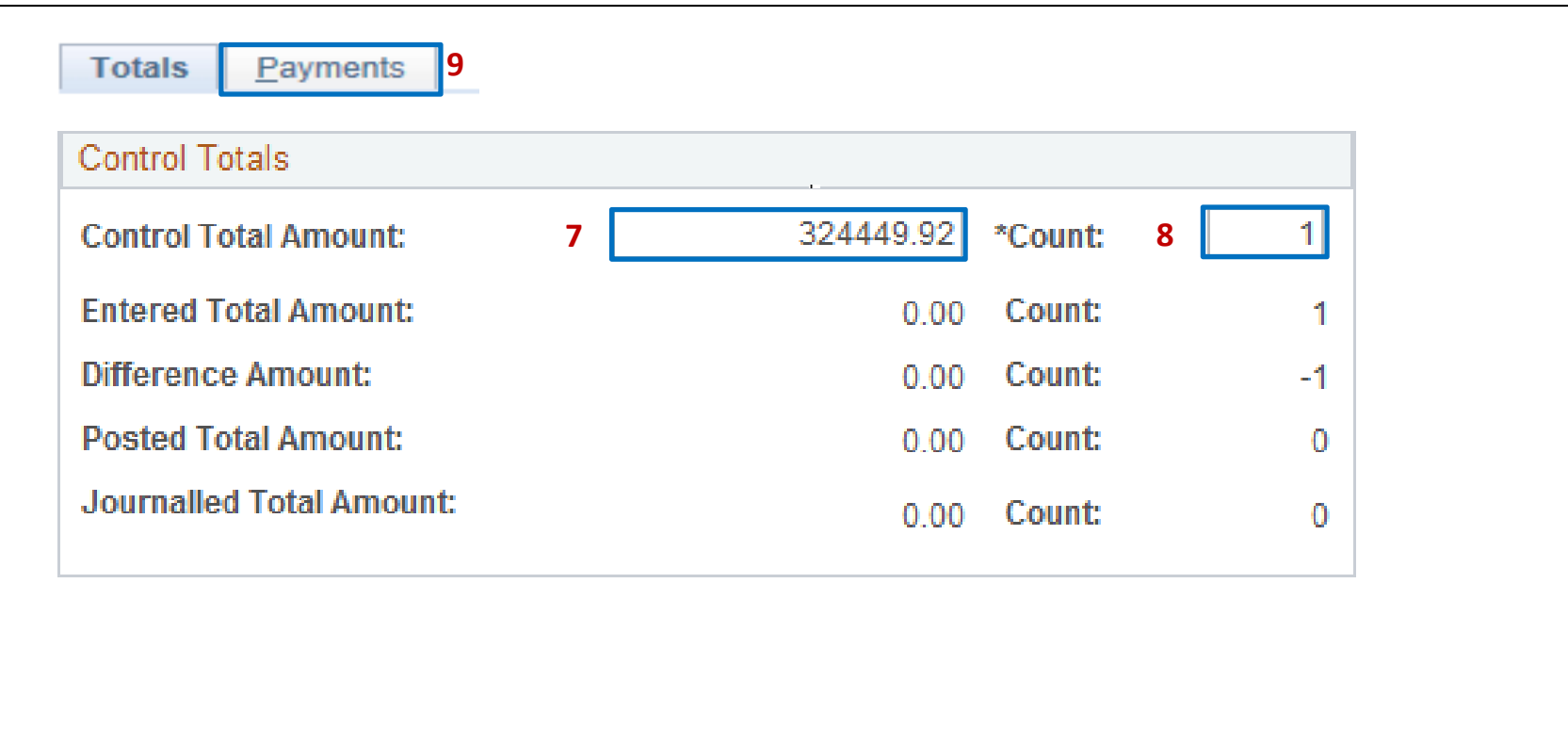

For the first payment of the deposit, the **AR Payment Processor** will post the following fields on the **Payments** tab:

- **1** ‐ Enter Payment ID
- **2** ‐ Enter Amount
- **3** Click on the Payment Predictor box
- **4** ‐ Select "Electronic Fund Transfer" for Payment Method
- **5** ‐ Under the Additional Payment Information, select "Fund Trf" for Payment Method and Gen Cash for Cash Type
- **6** ‐ Optional document notes or relevant information in the Notes box

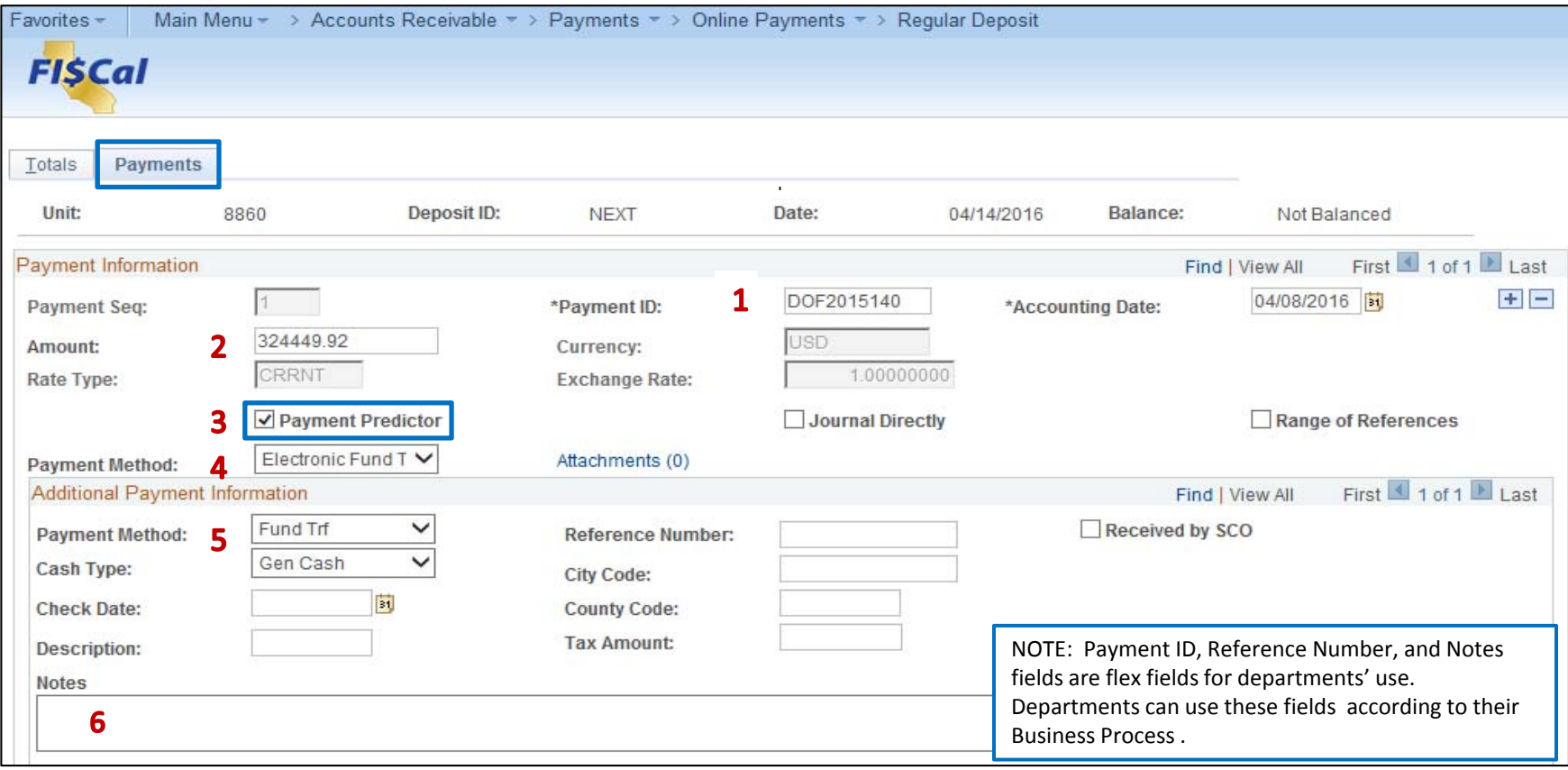

Use the scroll bar to scroll down to the Reference Information:

- **7** ‐ Enter "I" in the Qual Code field
- **8** ‐ Click the Look Up tool next to the Reference field.
- **9**‐ Enter the AR in Item ID field
- **10** ‐ Select "Look Up"
- **11**‐ Select the item found in the Search Results
- **12**‐ Click Save

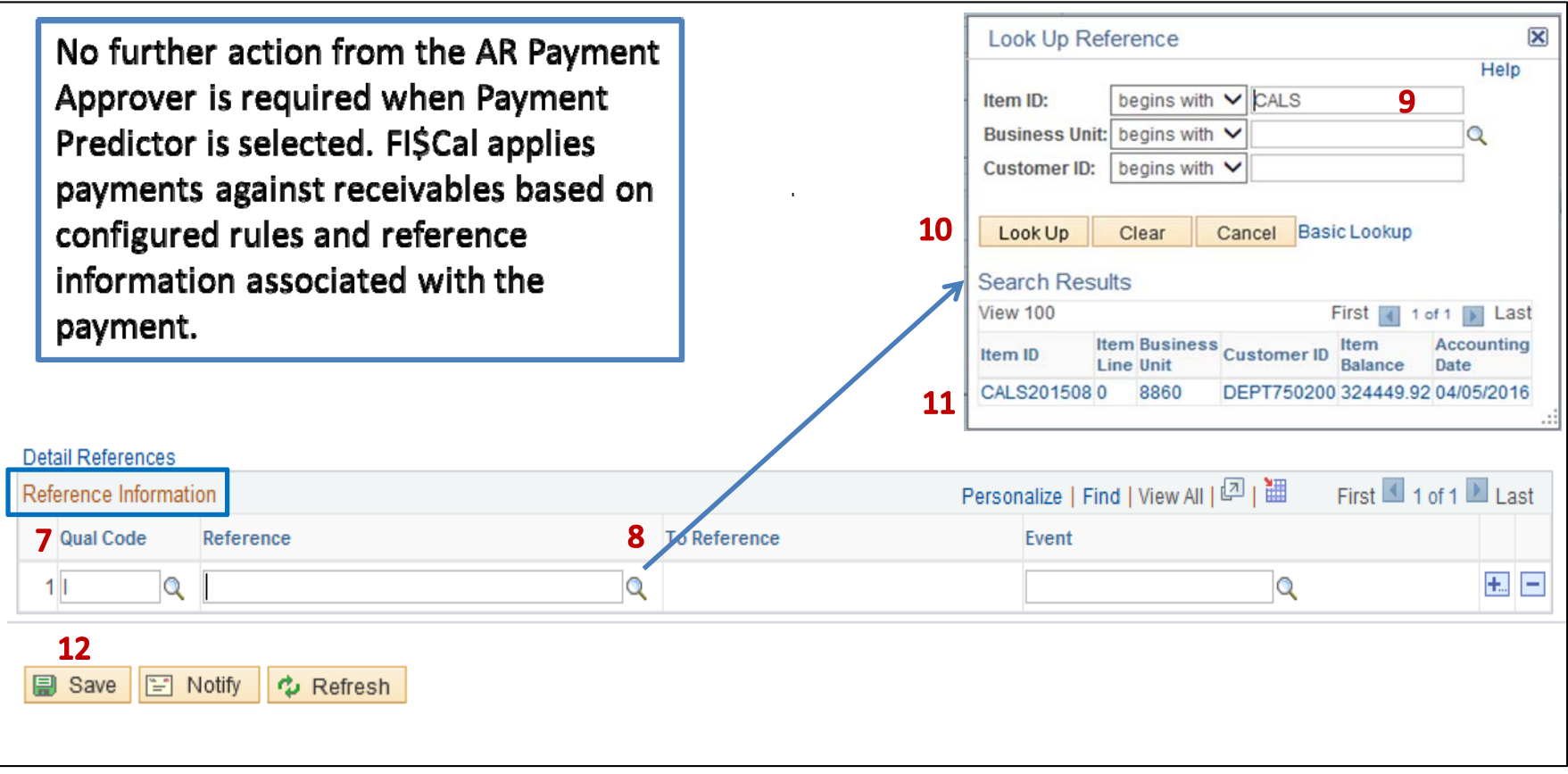

Using the scroll bar, scroll back to the top of the page:

- 1 After clicking Save, the NEXT functionality of FI\$Cal will assign a unique Deposit ID
- **2** ‐ The deposit will show "Balanced" when the payments match the control totals

The process is now complete for this type of transaction.

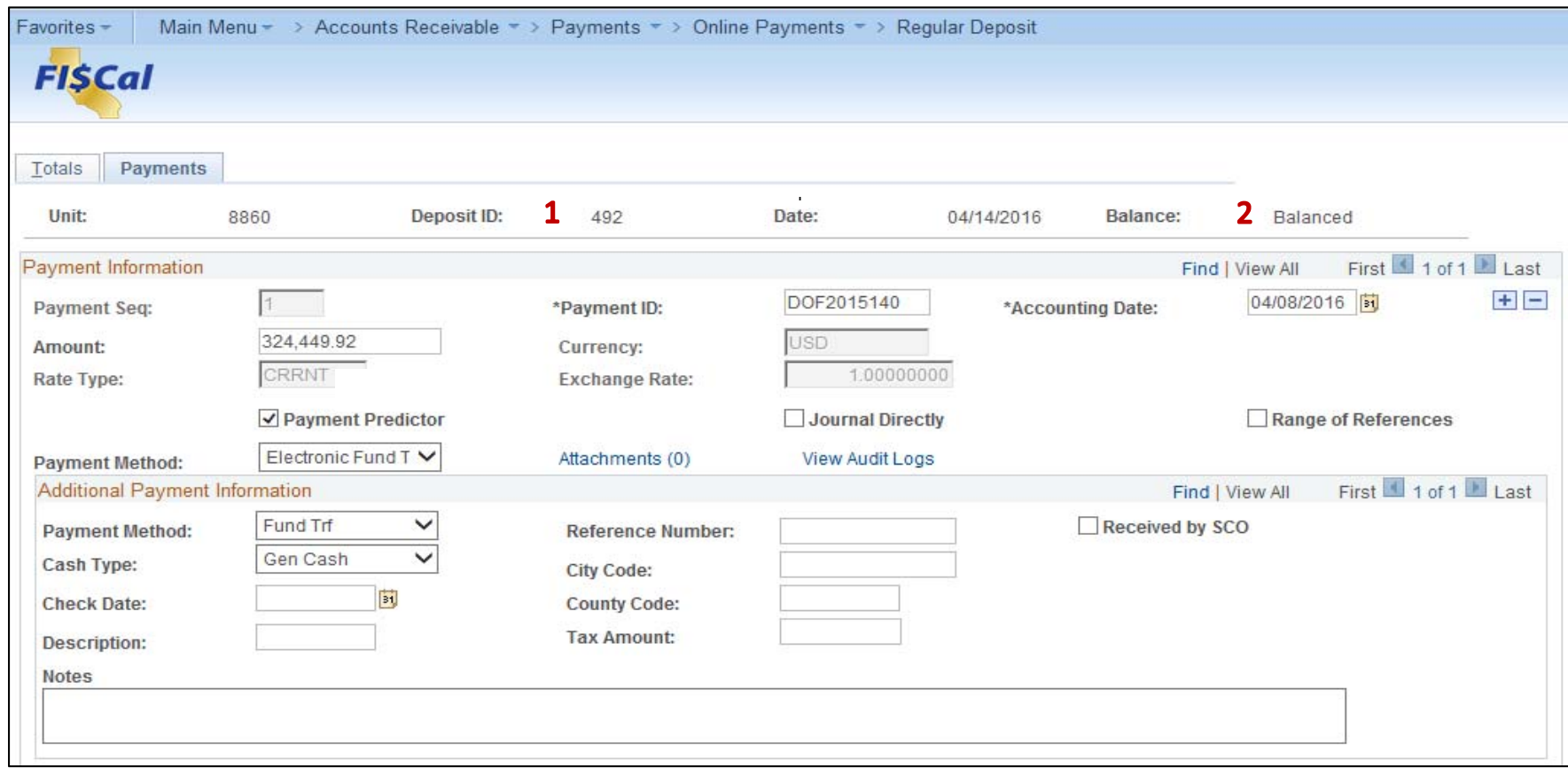